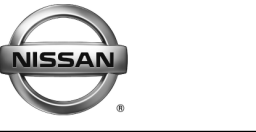

**ERVICE BULLETIN Classification: Reference: Date:** 

EL19-023b NTB19-067b September 20, 2019

# **SOFTWARE UPDATES FOR INFOTAINMENT ISSUES**

**This bulletin has been amended. See AMENDMENT HISTORY on the last page. Please discard previous versions of this bulletin.** 

**APPLIED VEHICLES:** 2019 Altima (L34) 2018-2019 Kicks (P15) 2019 Maxima (A36) 2019 Murano (Z52) 2018-2019 Rogue (T32) 2018-2019 Rogue Hybrid (T32) **APPLIED SYSTEM:** Audio Infotainment System

2019 Rogue Sport (J11) 2019 Sentra (B17) 2019 Titan (A61) 2019 Titan XD (A61) 2019 Versa Note (E12)

## **SERVICE INFORMATION**

When diagnosing an infotainment issue, always confirm that the latest software is installed in the AV unit before starting the diagnosis.

The software updates in the following Service Procedure are for the items below:

- Stability improvements and bug fixes
- System enhancements that will allow future Over-The-Air (OTA) updates. Without these software updates, future OTAs will not be possible.

Refer to step [5](#page-4-0) on page [5](#page-4-0) to confirm that this bulletin applies.

**HINT:** The update software only needs to be downloaded once and can then be used on multiple Applied Vehicles until other infotainment software is loaded onto the USB drive to overwrite the original data.

Nissan Bulletins are intended for use by qualified technicians, not 'do-it-yourselfers'. Qualified technicians are properly trained individuals who have the equipment, tools, safety instruction, and know-how to do a job properly and safely. **NOTE:** If you believe that a described condition may apply to a particular vehicle, DO NOT assume that it does. See your Nissan dealer to determine if this applies to your vehicle.

## **REQUIRED SPECIAL TOOL**

- One of special tool USB drive J-52727 has been shipped to each dealer (see Figure 1).
- Do not use any other USB drive to perform the procedure in this bulletin.
- Additional USB drives may be purchased from Tech•Mate (1-800-662-2001).

#### **HINT:**

- The update software only needs to be downloaded once and can then be used continuously on multiple Applied Vehicles.
- The update software must be the only file on the drive.

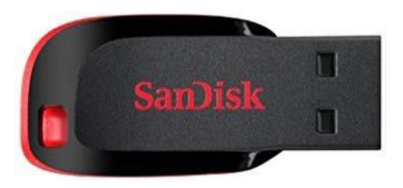

Figure 1

#### **BOSCH CONTACT INFORMATION**

If additional assistance is required from Bosch, fill out the form below and email it to: **nissan.dealers@us.bosch.com**

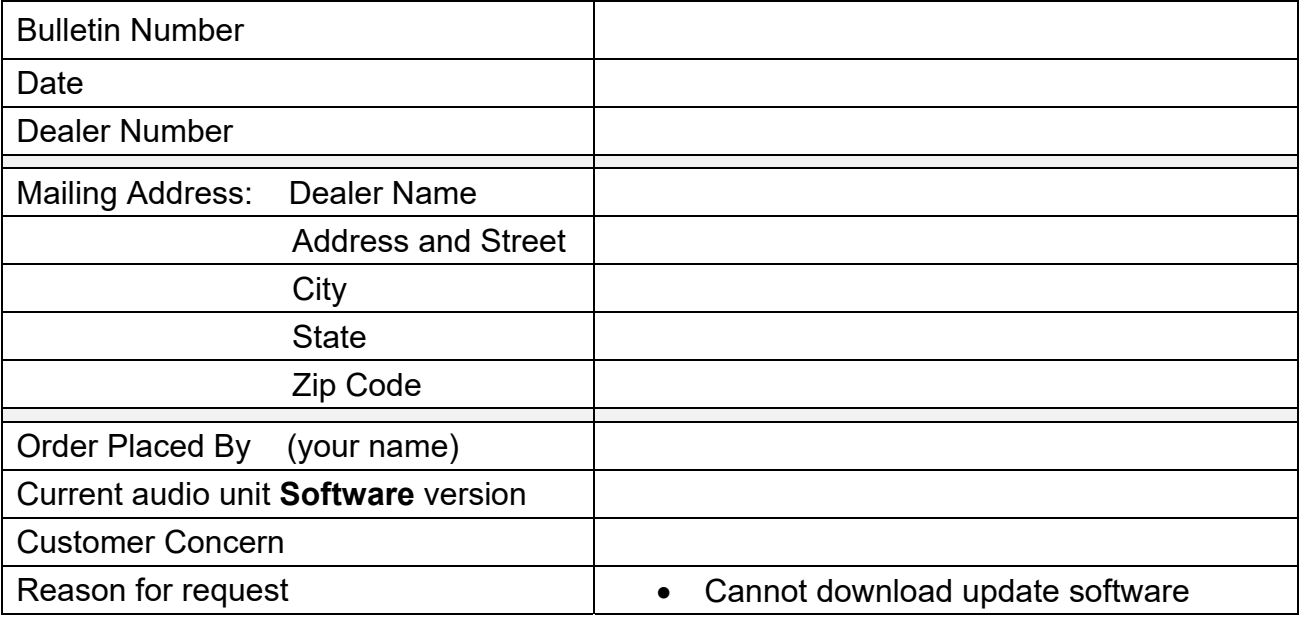

## **SERVICE PROCEDURE**

### **Check Software Version**

1. Push the **MENU** button.

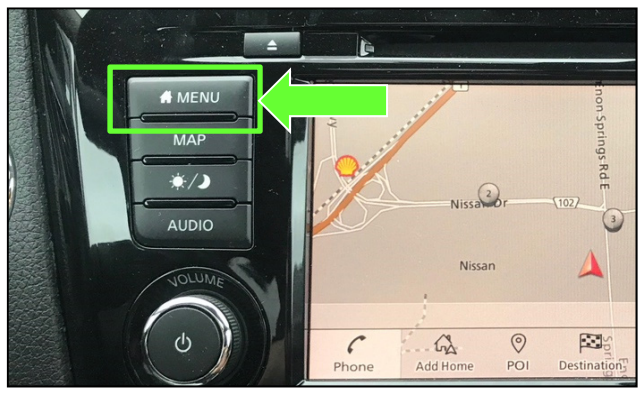

Figure 2

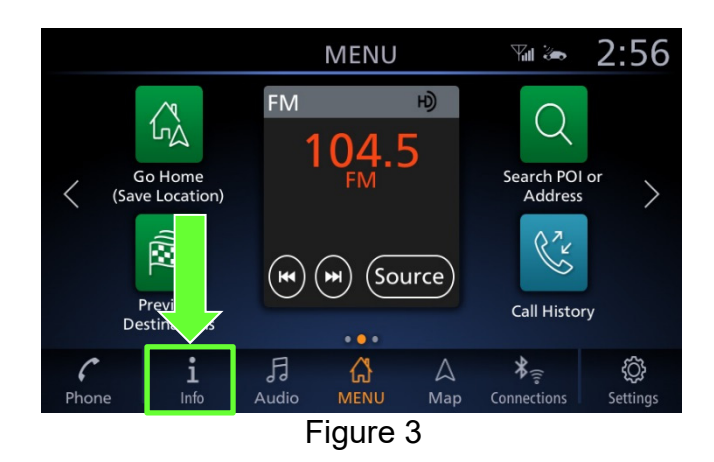

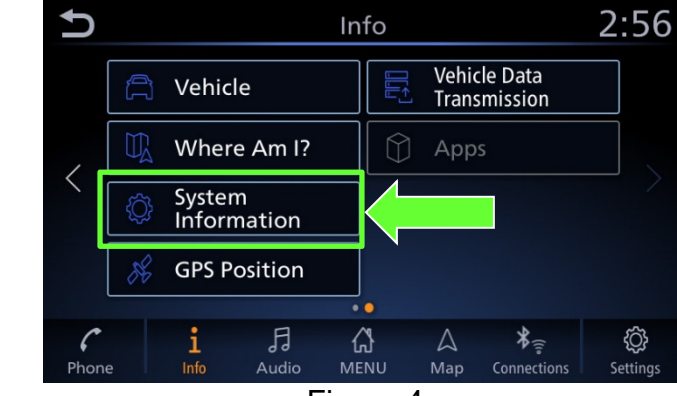

Figure 4

- 2. Select the Info Icon.
	- If the Info icon does not appear as show in Figure 3, this bulletin does not apply.

3. Select **System Information** to access the vehicle update menu.

## 4. Select **Software Version**.

- If the Software version is NOT **0810 or higher**, select the back button and continue to step [5](#page-4-0) on the next page.
- If the Software version is **0810 or higher**, select the back button, this bulletin does not apply.

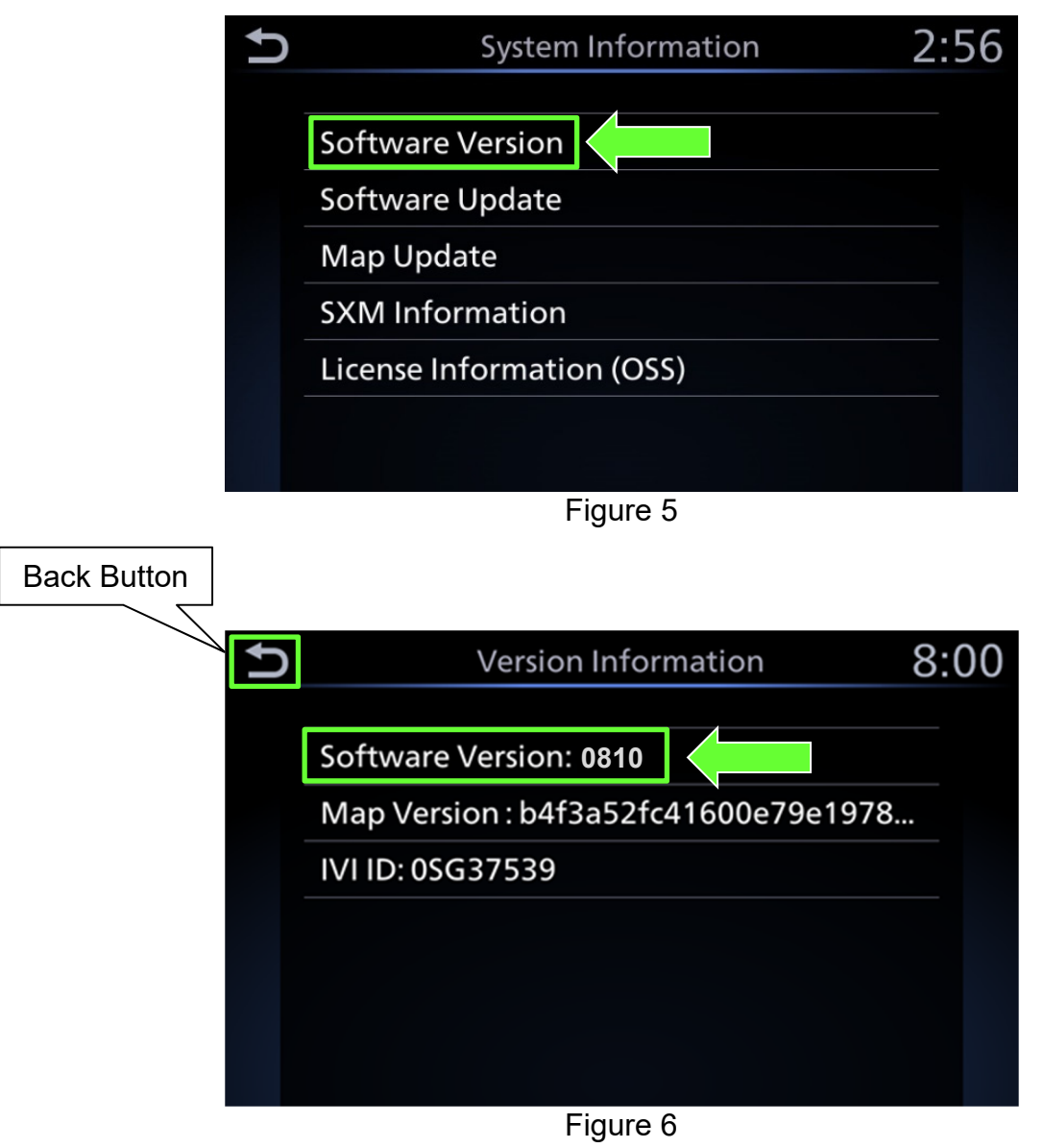

# **Update Display Control Unit**

#### **IMPORTANT: Before starting, make sure:**

- ASIST is connected to the Internet.
- ASIST has been synchronized (updated) to the current date.
- <span id="page-4-0"></span>5. Insert special tool USB drive J-52727 to an ASIST Station.
	- If the infotainment software has already been downloaded onto special tool USB drive J-52727 from a prior service procedure, skip to step [14](#page-6-0) on page [7.](#page-6-1)

#### **HINT:**

- $\triangleright$  Special tool USB drive J-52727 is the only one approved for use with this procedure.
- The update is estimated to take **4 hours** to download to the USB drive.
- $\triangleright$  The update software only needs to be downloaded once and can then be used continuously on multiple Applied Vehicles.
	- o The update software must be the only file on the drive.
- 6. Open ASIST.
- 7. Select **Specialty Tools**, and then select **Infotainment Software Updates**.

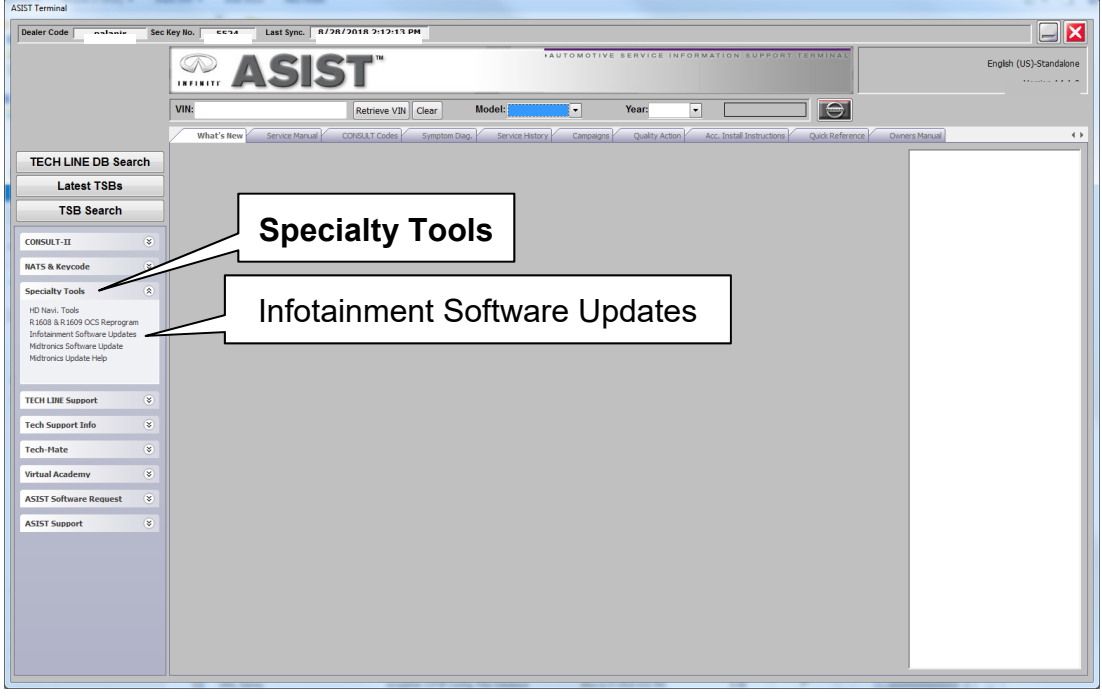

Figure 7

- 8. Select the check box next to the **IVI001** infotainment software update (refer to [Figure 8](#page-5-0) below).
- 9. Use the drop-down menu and select the location of the USB drive that was inserted in step [5.](#page-4-0)

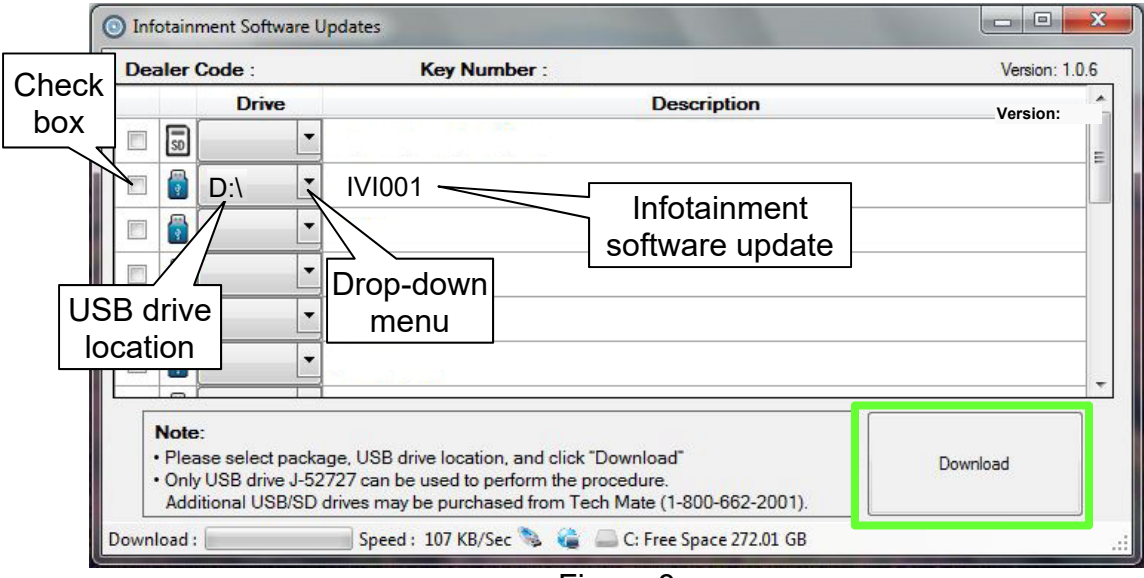

Figure 8

<span id="page-5-0"></span>10. Select **Download**, and then wait for the download to complete.

#### **HINT:**

- The update is estimated to take **4 hours** to download to the USB drive.
- $\triangleright$  If while attempting to download the software to the ASIST Station, you receive the message show in [Figure 9](#page-5-1):
	- a. First attempt to clear space on the ASIST Station hard drive.
	- b. If space on the hard drive cannot be cleared, email Bosch at **nissan.dealers@us.bosch.com** for additional options.

<span id="page-5-1"></span>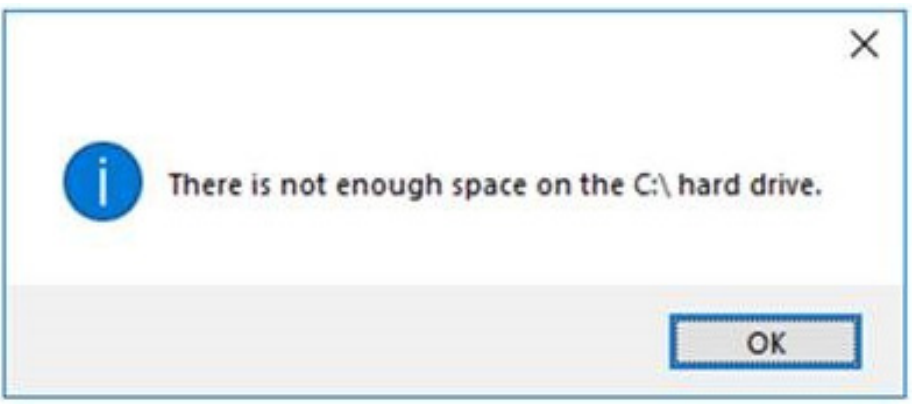

Figure 9

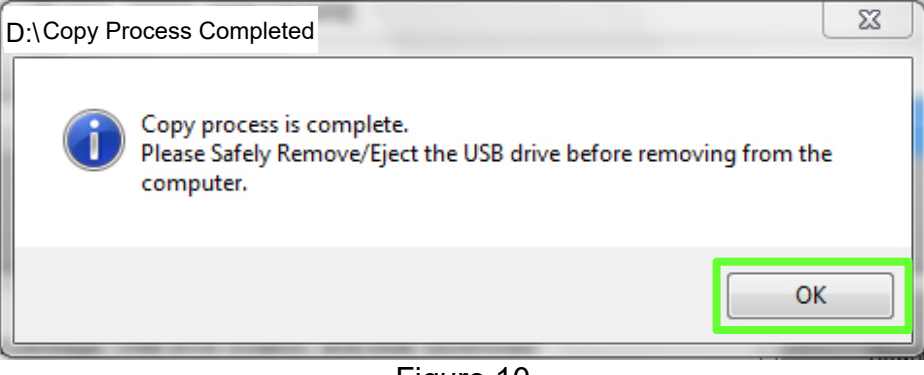

Figure 10

- 12. Once the transfer is complete, safely remove the USB drive from the ASIST Station.
	- a. From the PC toolbar, select the **Safely Remove Hardware** icon.
		- The icon is on the toolbar, or can be found after selecting the arrow.
	- b. Select the USB drive to be removed, and then remove the USB drive from the ASIST Station.

**NOTICE** Follow the steps to safely remove the USB drive. If not followed, the USB drive may corrupt the infotainment update software.

• If you are not familiar with the process of safe USB drive removal, ask for assistance at your dealer.

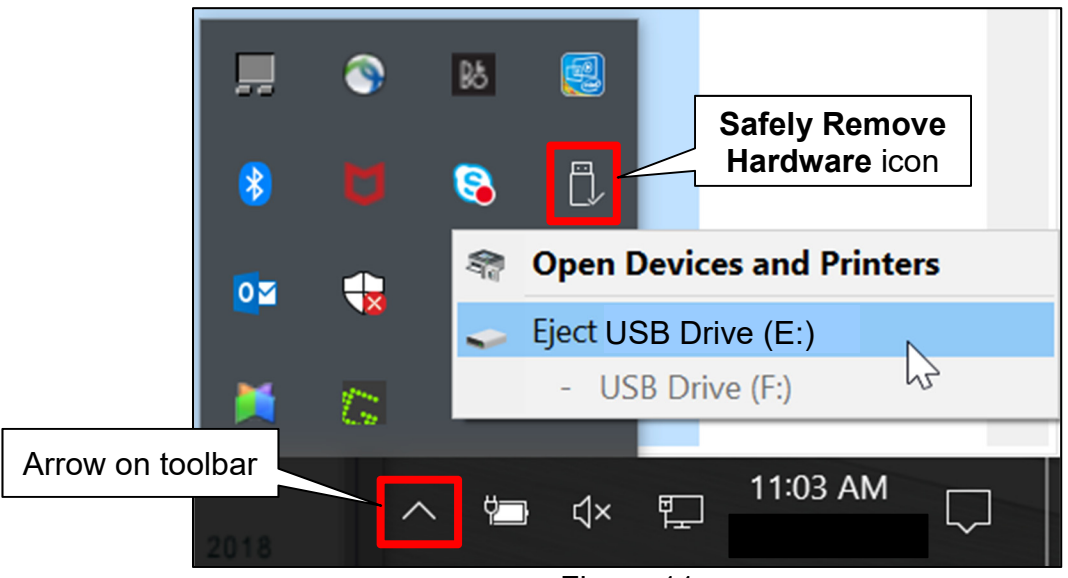

Figure 11

- 13. Close all ASIST **Infotainment Software Update** screens.
- <span id="page-6-0"></span>14. Set the parking brake.
- <span id="page-6-1"></span>15. Start the engine, and then wait 60 seconds for the system to load.

**HINT:** The engine needs to idle for the duration of the update to retain battery charge.

- 16. Insert the USB drive with infotainment update software into the vehicle's USB media port (see [Figure 12](#page-7-0)).
	- $\triangleright$  Do not remove the USB drive during the update to the vehicle until instructed to.

**HINT:** Charging ports are marked in the vehicle with a "lightning bolt" symbol.

**NOTICE** Do not insert the USB drive into a charging port. If used, the update software and/or USB drive may become damaged. Only insert the USB drive in a USB media port.

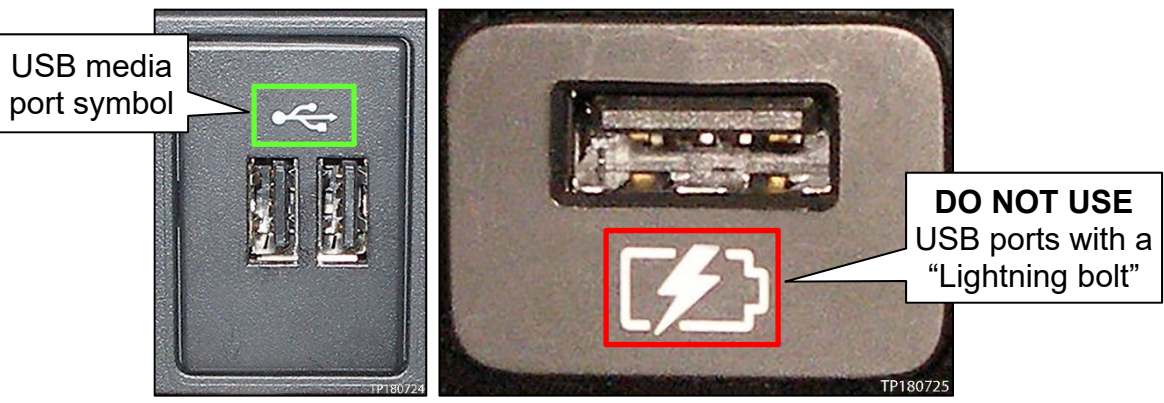

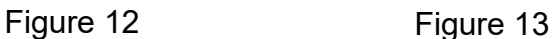

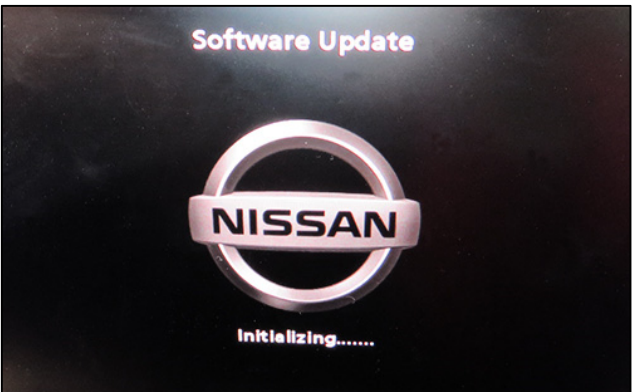

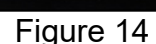

**Software Update NISSAN** Please insert the USB device that contains the new software Your head unit ID:10N36OES

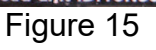

<span id="page-7-1"></span><span id="page-7-0"></span>17. Wait approximately 10-30 seconds for the screen in [Figure 14](#page-7-1) to appear.

> <span id="page-7-2"></span> $\triangleright$  The screen in [Figure 15](#page-7-2) may briefly appear. **Do not remove the USB**. The audio system will detect the USB and continue the update.

18. Wait for the update to complete.

 Follow the on-screen instructions while waiting. **HINT:** The update lasts 15-25 minutes.

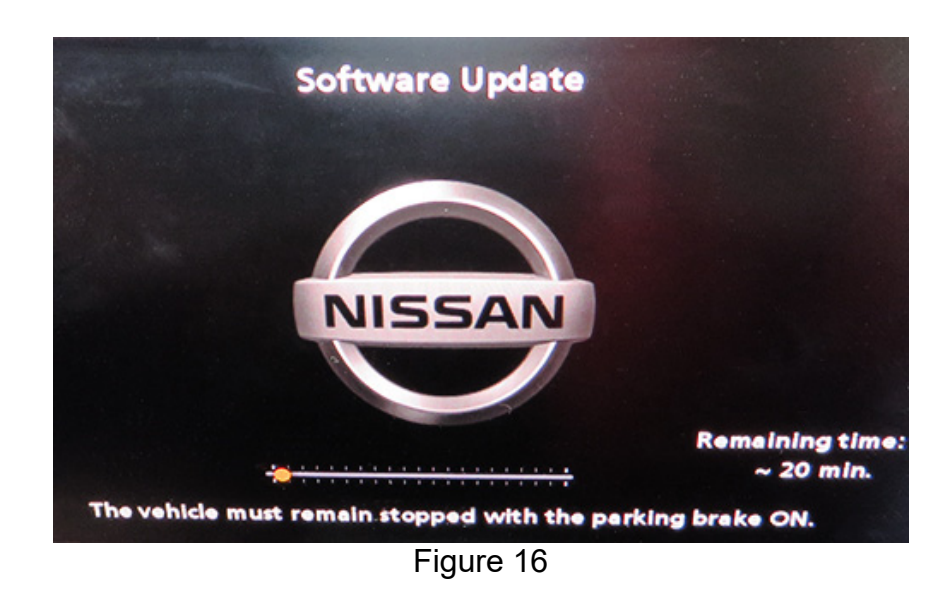

- 19. Once the update is complete [\(Figure 17\)](#page-8-0), remove the USB drive; the system will reboot (restart).
	- **HINT:** The system will not reboot until the USB drive is removed.

<span id="page-8-0"></span>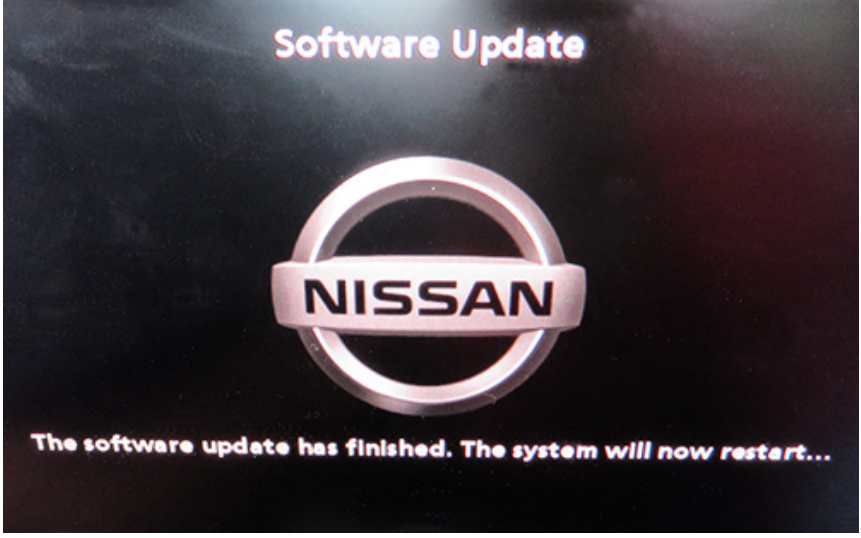

Figure 17

# **NOTICE** Steps [20-](#page-9-0)[27](#page-9-1) must be completed. If they are not completed, the update may **become corrupted**.

- <span id="page-9-0"></span>20. Allow the reboot to complete (approximately 30 seconds).
	- The Nissan logo will be displayed during the reboot.
- <span id="page-9-3"></span><span id="page-9-2"></span>21. Turn the ignition OFF.

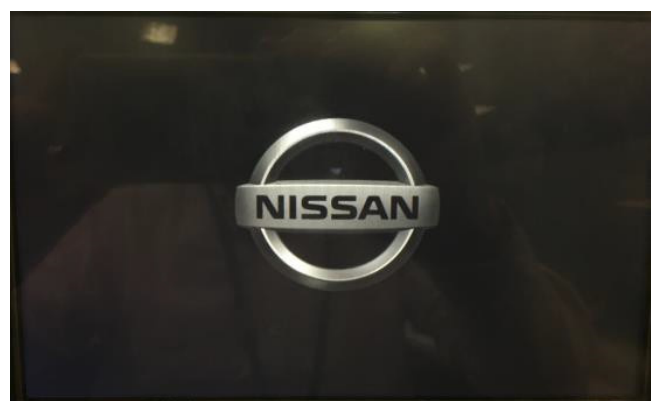

Figure 18

The steps below will fully reboot the infotainment system twice.

- <span id="page-9-4"></span>22. Open and close the driver door and ensure that all doors are closed.
- 23. Wait five (5) minutes.

**NOTICE** Ensure that all doors remain closed during the 5 minute wait period. If a door is opened during the five minute wait period, the update may not complete and the AV control unit may become inoperable.

**HINT:** The engine does not need to be running for the next steps.

24. Turn the ignition ON (engine OFF) and wait for the Nissan logo to appear ([Figure 18](#page-9-2)).

- If the Nissan logo does not appear (this might take up to 30 seconds), start over from Step [21.](#page-9-3)
- 25. After the Nissan logo appears, wait about one (1) minute.
	- The MENU (Home) screen in Figure [19](#page-9-6) will be displayed.
- <span id="page-9-5"></span>26. Turn OFF the ignition.

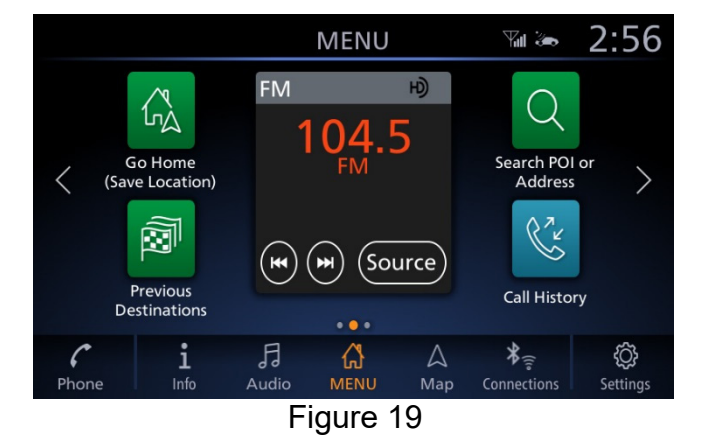

<span id="page-9-6"></span><span id="page-9-1"></span>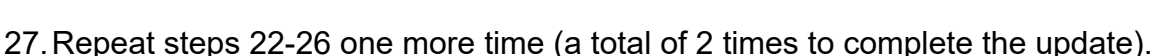

# **CLAIMS INFORMATION**

# **Submit a Primary Operation (PO) type line claim using the following claims coding:**

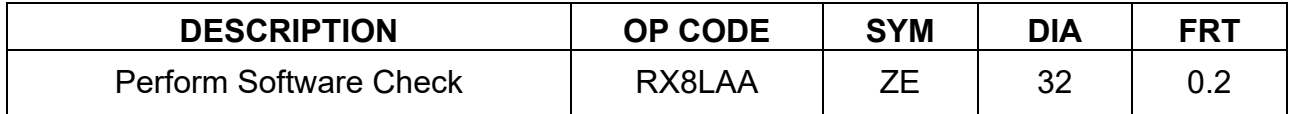

**OR** 

# **Submit a Primary Operation (PO) type line claim using the following claims coding:**

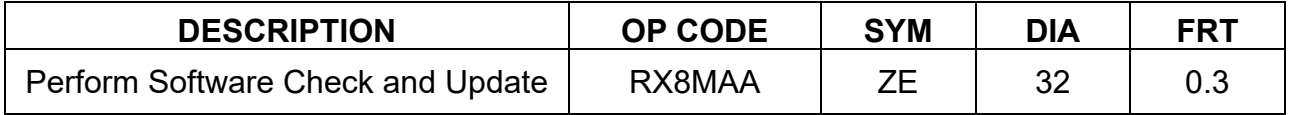

# **AMENDMENT HISTORY**

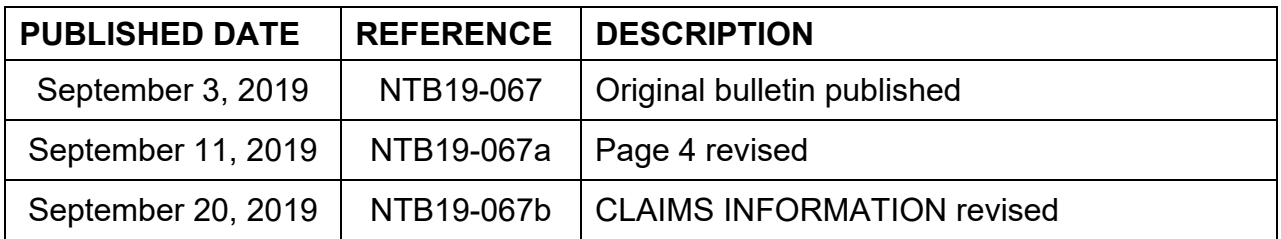